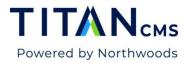

# File Pile

The file pile is the folder structure where you store all files (e.g., documents, images, etc.) that will be used on your website.

- Files may be used as content links within the Freeform, Forms Editor and FAQ Blocks.
- Files can also be displayed using Titan CMS's list blocks, such as Filter or TOC.
- Any images used throughout the site (e.g., teaser images, freeform block images) will be stored in these file pile folders.
- Most actions from the **App Ribbon** also apply to the files/folders of the file pile.
- Each file its own set of properties found in the **Properties Edit Tab**, allowing you to set up SEO, publication dates and many other properties.
- Upon file or page creation, some properties are created by default. You may view or modify these properties by clicking on the Properties icon in the **Edit Pane**.
- Files added to a specific file pile inherit properties, security, and workflow parameters from their parent folder.

#### **File Naming Recommendations**

Here are guidelines to help you name images, PDFs, Word, Excel or PowerPoint documents.

- Choose a file name that is descriptive of the document.
- We recommend that file names have dashes or underscores between words before uploading. Spaces in the filename will be dropped when the file is uploaded.
   Example: Titan CMS Meeting Minutes.pdf becomes TitanCMSMeetingMinutes.pdf
- If you have a new version of the same file, the filenames do not have to match (between the version in Titan CMS and your new version). See <u>Upload a New Version of a File</u> for more information.
- When you upload a file, the file name (with the file extension) goes into the Page Name field in Properties. **Example:** *Titan-CMS-V7-Design-Meeting-Minutes-01172019.doc*

# Make the Page Name a more 'user-friendly' name, eliminating the dashes and the file extension: Titan CMS V7 Design Meeting Minutes (Jan. 17, 2019).

- Avoid using noise words in your file name such as "a", "of", "the", "in"
- Avoid placing the type of file in the name. Instead of *Trends-Manufacturing-pdf-2019.pdf*, use *Trends-Manufacturing-2019.pdf*
- **Note:** When naming your image, do not include the dimensions as part of the image name. The exception is a separate upload of a Teaser or Spotlight image. In this situation, it would be beneficial to include the dimensions as part of the file name.

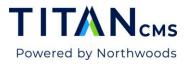

## **Upload A File**

- 1. Go to the Workstation Tree, find the desired file pile folder and click on it.
- 2. You should now see your folder and its files listed.

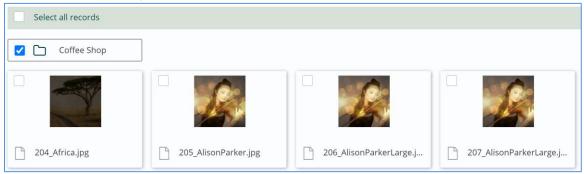

3. Click the Create button in the App Ribbon.

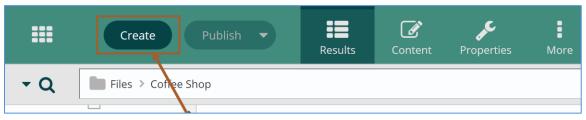

4. Click the Choose File button.

| New File or Folde | r      | Cancel | Done |
|-------------------|--------|--------|------|
| Choose file(s)    |        |        | 1    |
| Content Type      | -      |        |      |
| File              | Folder |        |      |
| File              | Folder |        |      |
| Parent Folder     |        |        |      |
| Coffee Shop       |        |        |      |

5. Find the file on your computer and then click "Open."

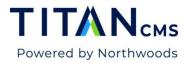

6. Click Upload. You should now see your file is in the file pile.

| New File or Folder                  |          | Clear Uploa | nd |
|-------------------------------------|----------|-------------|----|
| <sup>9</sup> Name                   | Date     | Size        |    |
| CoffeeShop-GlencoeFestivalofArt.jpg | 6/2/2020 | 88.9 KB     | Ŵ  |

7. If your site has workflow enabled, you will also need to click the **Publish** button in the **App Ribbon** before the file will be live on your site.

### **Upload a New Version of a File**

Use this process, rather than uploading another file of the same name. Uploading a new version keeps all links to the original file intact.

You can update a file or image from the file pile folder, or from the page the file or image is on using the content explorer.

#### To update from the file pile folder:

- 1. Go to the Workstation Tree and navigate to your file pile folder.
- 2. Find the file you want to update. Check the box to make a selection.
- 3. Click the Actions button and then click **Edit**.

| Actions  1 selected         |                  |
|-----------------------------|------------------|
| C Edit                      | <u>Size (KB)</u> |
| > Jump in Tree              |                  |
| Open Live Version           |                  |
| Сору                        | 82               |
| Copy hot.png                | 87               |
| ·.PNG                       | 586              |
| Delete                      | 24               |
| preview-snapshot (2).png    | 104              |
| preview-snapshot (2)[1].png | 111              |

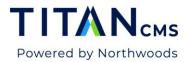

4. Click on the **Upload New Version** button.

| Upload New Version Download File Edit Image |                                |
|---------------------------------------------|--------------------------------|
| Upload/Modified Date                        | File: preview-snapshot (2).png |

- 5. Browse to the new version of your file on your local or network drive.
- 6. Click Done.
- 7. Click Publish to save your work.

#### To update from the page the file is on using the content explorer:

- 1. Select the link to the file or the image in your freeform block. Hit the link icon or image icon in the toolbar.
- 2. When the link editor or image editor pops up, hit browse to get to the content explorer.

| Link Editor                                 |                     |                    |       | Cancel Done |
|---------------------------------------------|---------------------|--------------------|-------|-------------|
| <b>S</b><br>Content                         | External            | <b>O</b><br>Recent | Email | Telephone   |
| <b>よ</b><br>Anchor                          |                     |                    |       |             |
| Link Destination<br>Path<br>/Titan-CMS-Know | ledgebase/Resources | /7/Configure-SN    | Size  | ✓ Browse    |
| New Window           Open in new window     |                     |                    |       |             |

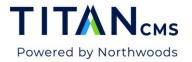

3. In the content explorer, with the file or image selected, click the upload icon in the information panel.

| Content Explorer        |                                                                                                    |                           |                                | Cancel Done                                                                                                    |
|-------------------------|----------------------------------------------------------------------------------------------------|---------------------------|--------------------------------|----------------------------------------------------------------------------------------------------|
| ▼ Q Search Results for: | Filtered by: Files                                                                                                    |                           |                                |                                                                                                    |
| Select Root             | 50 results                                                                                                    |                           | Select View:                   | Information 👁 📝 🛓                                                                                               |
| Northwoods 2023         | Name 🔻                                                                                                    | Last Modified             | <u>Type</u> <u>Size</u>        | Constitutions Constitution Constitutions                                                                        |
| Resource Library        | watch video.png                                                                                                    | version                   | user                           | Grand and a second second second second second second second second second second second second second second s |
| 🕨 📒 Resources           |                                                                                                    | history.png               | management.png                 | Name: upload new version f                                                                                      |
| 🕨 📒 test                |                                                                                                    |                           | Trup)                          | Type: PNG (Image)                                                                                               |
| Titan CMS               |                                                                                                    | - 59                      |                                | Size: 73.4 KB                                                                                                   |
|                         | 0 0 0                                                                                                    |                           |                                | Path: /Titan-CMS-Knowledgebase/                                                                                 |
| Titan CMS Knowledgebase | A COLUMN AND A COLUMN AND A COLUMNA AND A COLUMNA AND A COLUMNA AND A COLUMNA AND A COLUMNA AND A COLUMN AND A COLUMN AND A COLUMN AND A COLUMN AND A COLUMN AND A COLUMN AND A COLUMN AND A COLUMN AND A COLUMN AND A COLUMN AND A COLUMN AND A COLUMN AND A COLUMN AND A COLUMN AND A COLUMN AND A COLUMN AND A COLUMN AND A COLUMN AND A COLUMN AND A COLUMN AND A COLUMNA AND A COLUMNA AND A COLUMNA AND A COL |                           |                                | Last Modified: 9/26/2022                                                                                        |
| Images                  | user circle font<br>awesome.png                                                                                                    | Upload New<br>Version.png | upload new<br>version file.png |                                                                                                    |
| Resources               |                                                                                                    |                           |                                |                                                                                                    |

- 4. Browse to the new version of your file on your local or network drive.
- 5. Click Done.
- 6. Click Done again in the Content Explorer to use the new version of the file.

### **Upload Multiple Files**

- 1. Go to the Workstation Tree, find the desired file pile folder and click on it.
- 2. You should now see your folder and its files listed.

| Select all records                         |                      |                         |                         |  |
|--------------------------------------------|----------------------|-------------------------|-------------------------|--|
|                                            |                      |                         |                         |  |
| 204_Africa.jpg                             | 205_AlisonParker.jpg | 206_AlisonParkerLarge.j | 207_AlisonParkerLarge.j |  |
| Click the Create button in the App Ribbon. |                      |                         |                         |  |
|                                            | eate Publish -       | Preview                 | C A A                   |  |

Results

3.

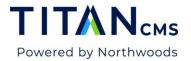

4. Click the Choose File button.

| New File or Folde | r      | Cance | Done |
|-------------------|--------|-------|------|
| Choose file(s)    |        |       | 1    |
| Content Type      |        |       |      |
| File              | Folder |       |      |
| Parent Folder     |        |       |      |
| Coffee Shop       |        |       |      |

- 5. Find the files on your computer and then click "Open."
- 6. Click Upload. You should now see your files are in the file pile.

| New File or Folder                  |          | Clear   | Jpload |
|-------------------------------------|----------|---------|--------|
| <sup>9</sup> Name                   | Date     | Size    |        |
| CoffeeShop-GlencoeFestivalofArt.jpg | 6/2/2020 | 88.9 KB | 圓      |

- 7. If your site has workflow enabled, you will also need to click the **Publish** button in the **App Ribbon** before the files will be live on your site.
- 8. When the upload finishes, scroll through your list of uploaded files to ensure all uploaded successfully. All files should have a green checkmark next to them.

| New File or Folder                  |                  | Don      | e         |
|-------------------------------------|------------------|----------|-----------|
| Name                                | Date             | Size     |           |
| 2020-06-03_11-30-20.gif             | 6/3/2020         | 20.9 MB  | $\oslash$ |
| fileupload.png                      | 6/2/2020         | 411.5 KB | $\odot$   |
| 2020-06-02_11-55-58.gif             | 6/2/2020         | 3.0 MB   | $\oslash$ |
| CoffeeShop-GlencoeFestivalofArt.jpg | 6/2/2020         | 88.9 KB  | $\oslash$ |
| 2020-06-02_9-36-19.mp4              | 6/2/2020         | 1.1 MB   | $\oslash$ |
|                                     |                  |          |           |
|                                     |                  |          |           |
| 5 of 5 files uploaded               | File upload succ | eeded    |           |

9. Click Done when the uploads are complete. The workstation will refresh, and you will see your uploaded files.

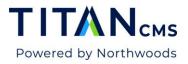

### Move a file

A move involves deleting the file from one location and creating it in another location.

- 1. Select your file by clicking the check box next to its name.
- 2. Click on the Actions button and select Move.

| Actions  1 selected |             |
|---------------------|-------------|
| Edit                |             |
| > Jump in Tree      |             |
| Open Live Version   |             |
| 省 Сору              |             |
| Move                |             |
| 🔟 Delete            | image-2.png |
|                     |             |

3. Select your destination folder from the file pile tree.

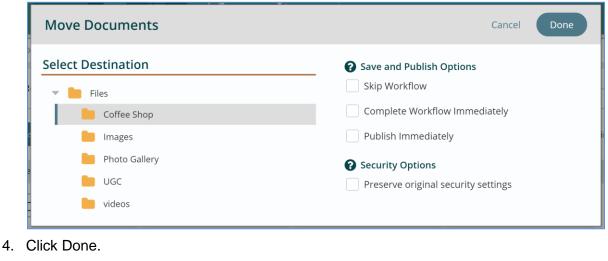

5. Click Publish.

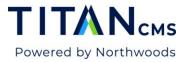